# First steps with NOVOSTABLE

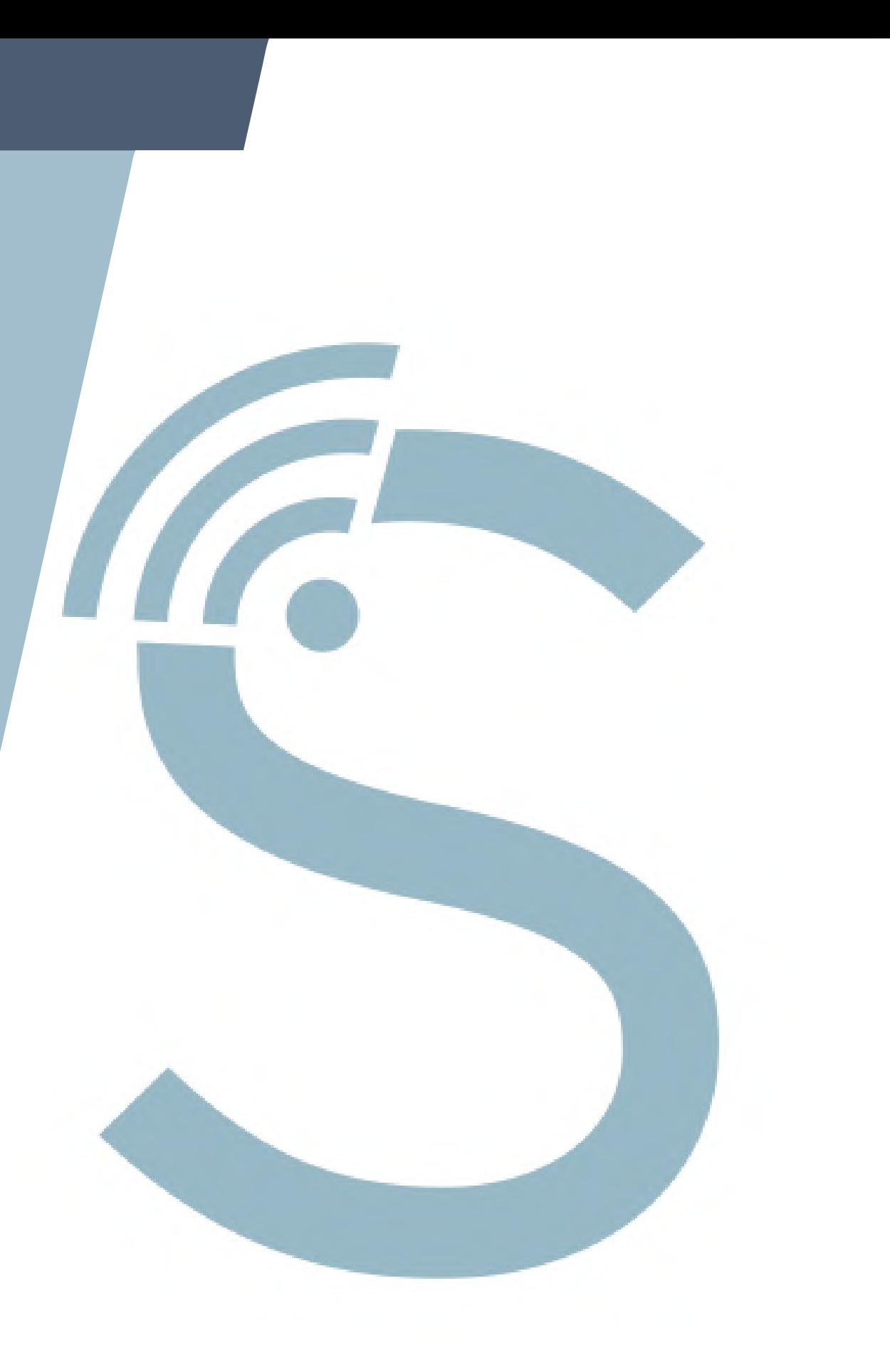

# **1 camera**

## DO IT YOURSELF installation

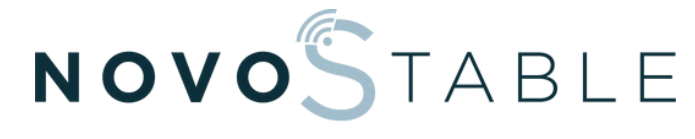

**CARE FOR HORSES** 

**Cable C**

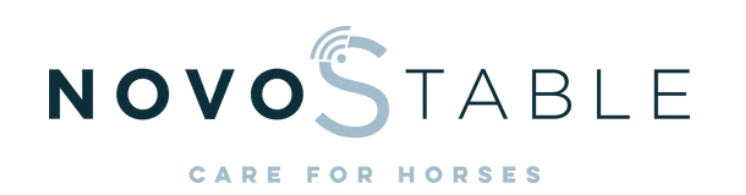

### VIDEO SURVEILLANCE CAMERA INSTALLATION

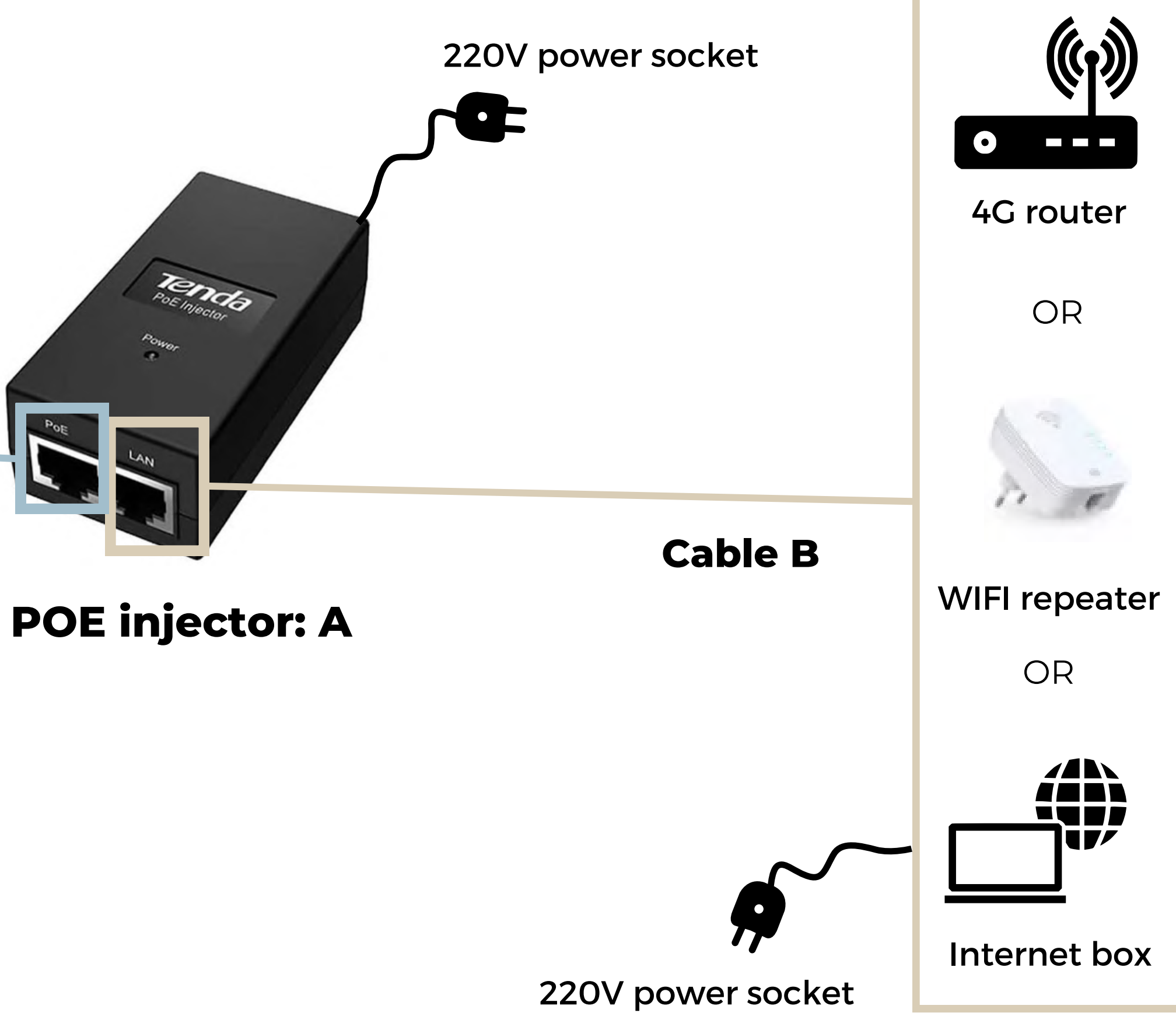

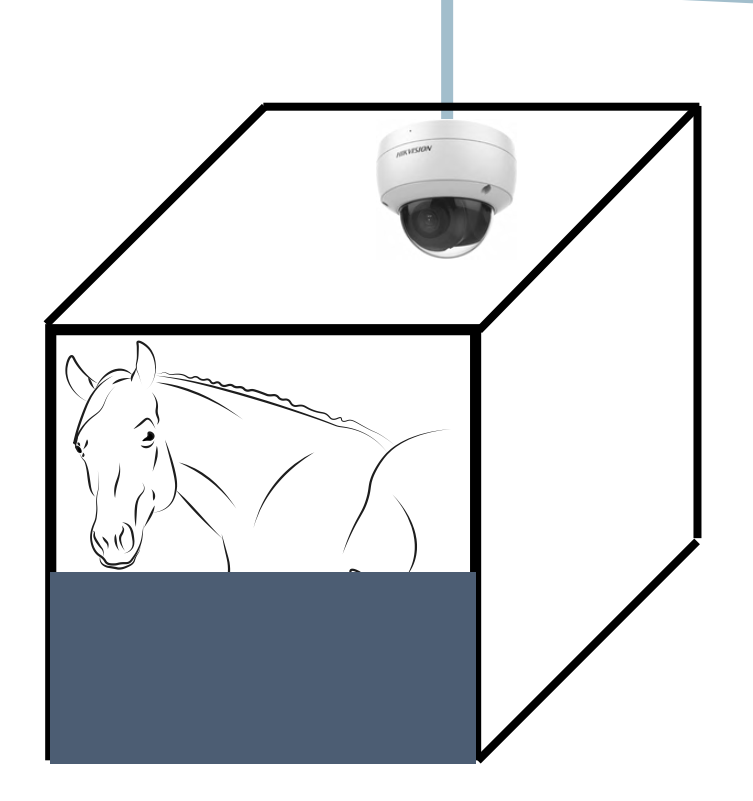

- **A:** 1 POE injector
- **B:** 1 rj45 cable 1 m
- **C**: 1 POE cable 10 m
- + Optional: 4G router or wifi repeater

#### Do it yourself pack

1 camera:

# **Pack of 2 to 4 cameras**

DO IT YOURSELF installation

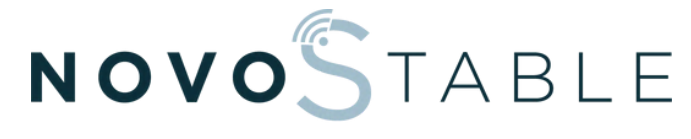

CARE FOR

## VIDEO SURVEILLANCE CAMERA INSTALLATION

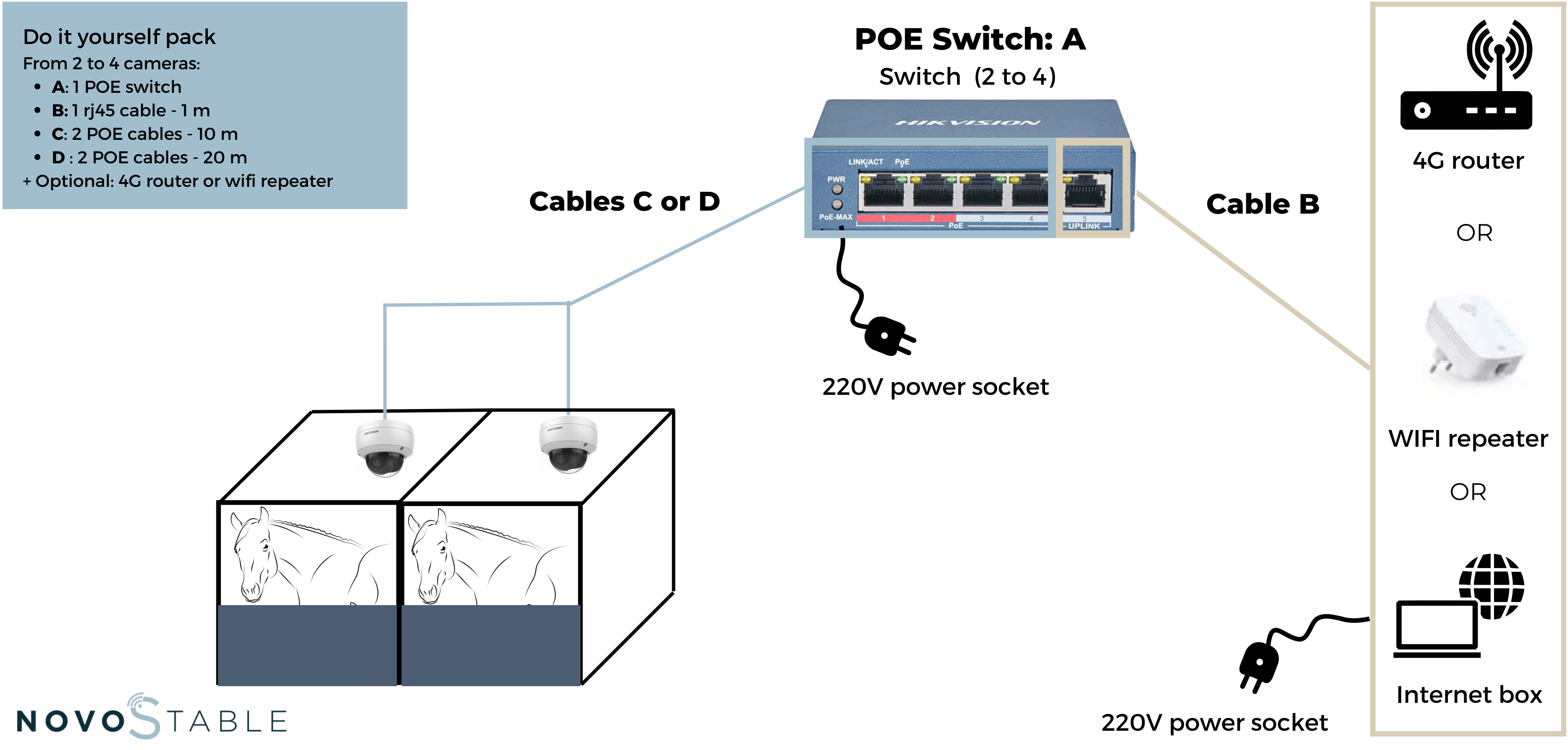

CARE FOR HORSES

# Follow the installation diagram in the Hikvision camera

manual and the videos sent by email

- Make sure the connectors are watertight
- 

Cover unused cables with electrician's tape

Point the Hikvision logo towards the ground when the

camera is fixed to a wall

1. [Recommended] On the ceiling centred on one of the 4 sides or in a corner (ceiling height: 2.50m to 4m) 2. Centred on a wall more than 2.50m high

#### **WHERE:**

- 2 possible positions:
	-
	-
	-

#### **HOW :**

*IMPORTANT: The cameras are already activated in our premises, ignore the activation step.*

#### **IMPERATIVES :**

#### **TIPS:**

#### INSTALLATION OF THE CAMERA IN THE BOX

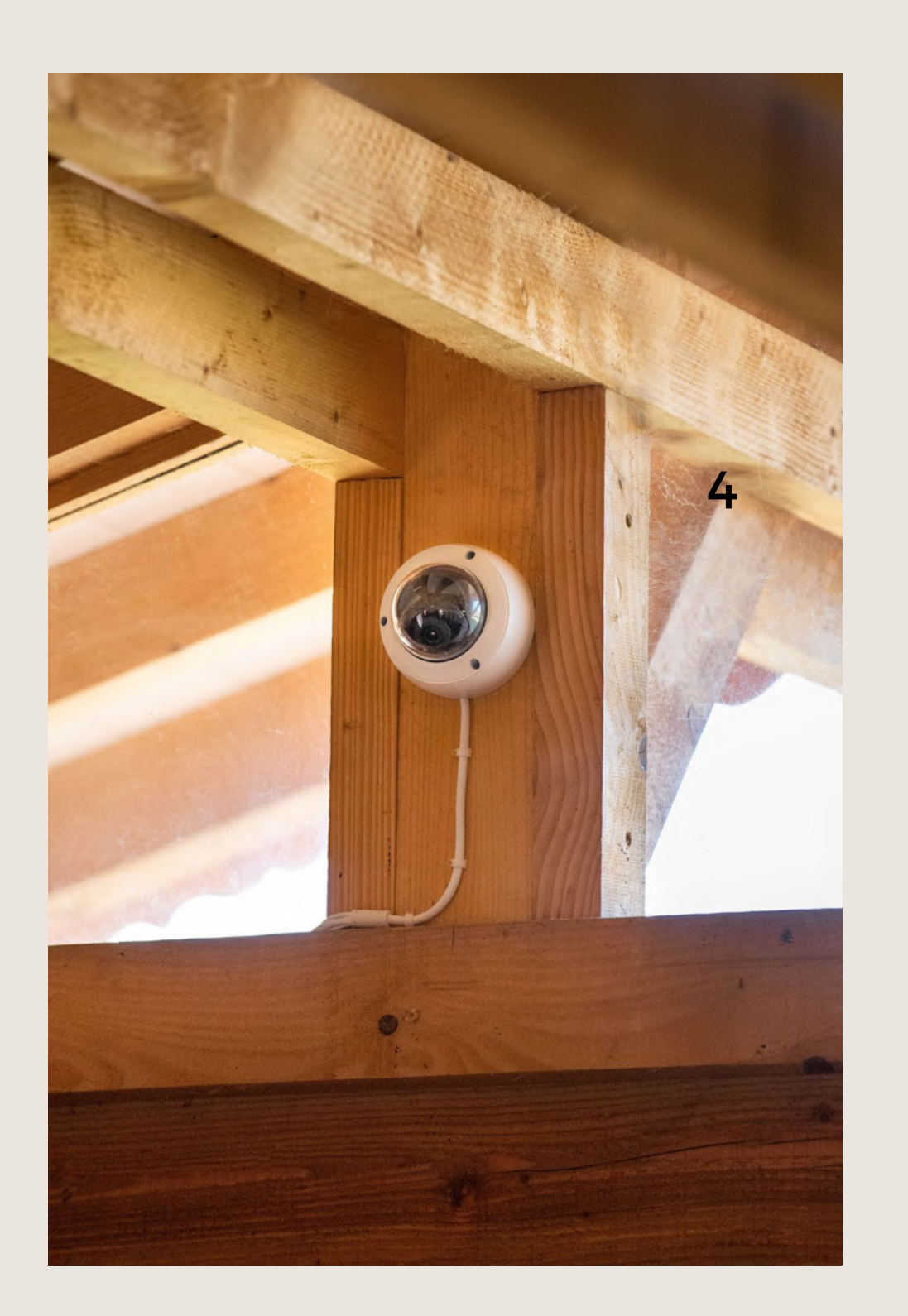

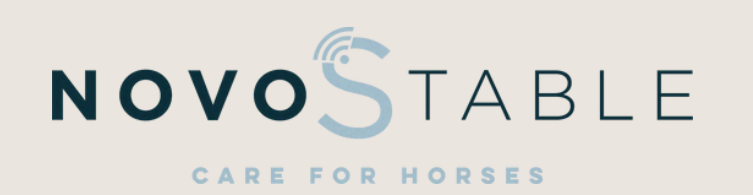

#### 1.Download the **Hik-Connect** application

2. Creating an account

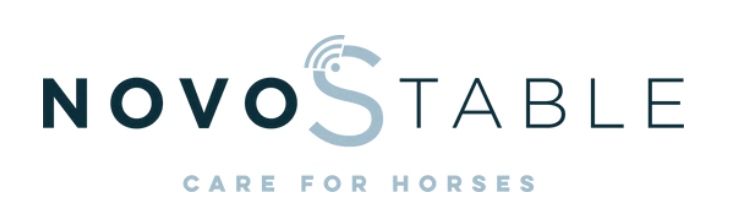

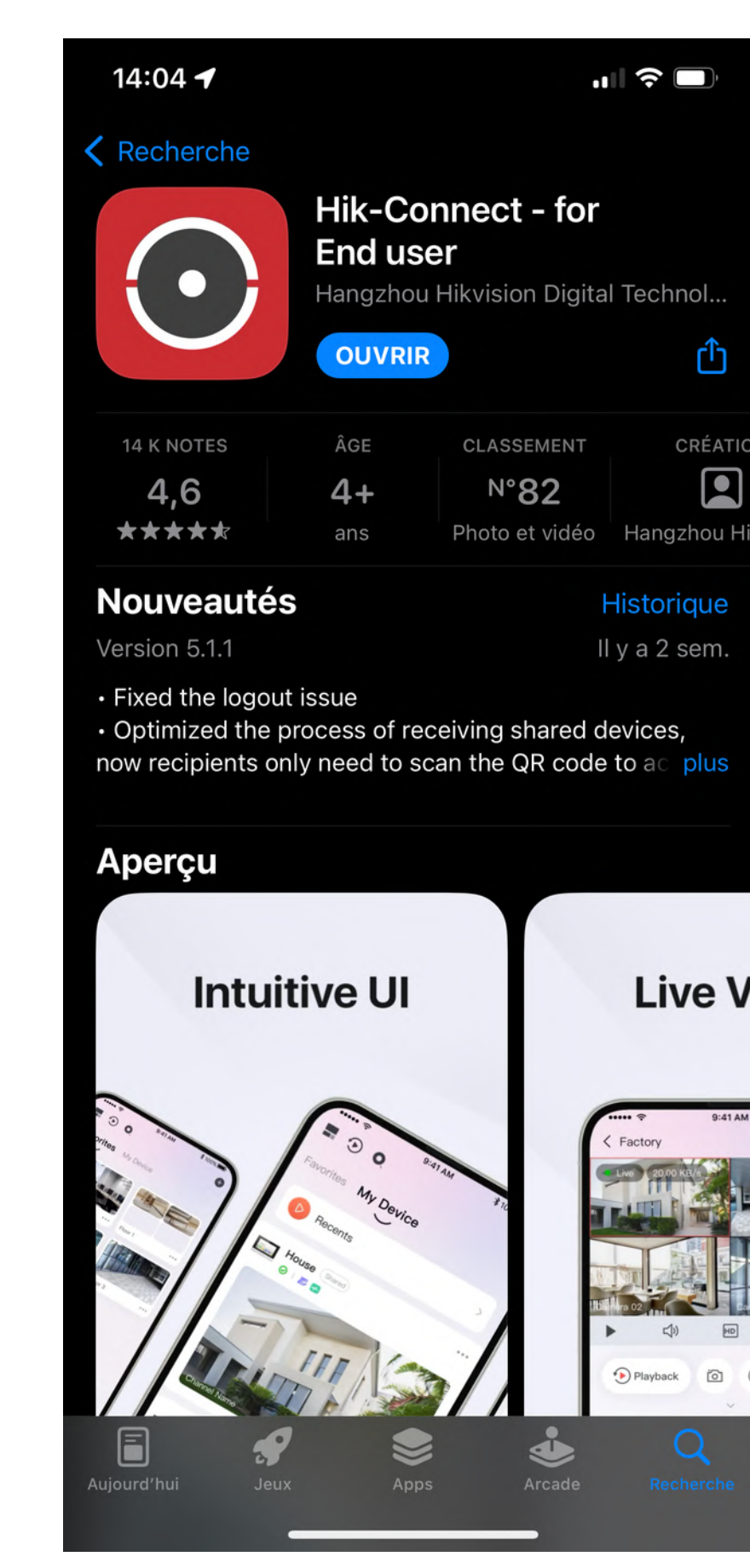

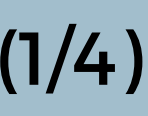

 $\circ$ 

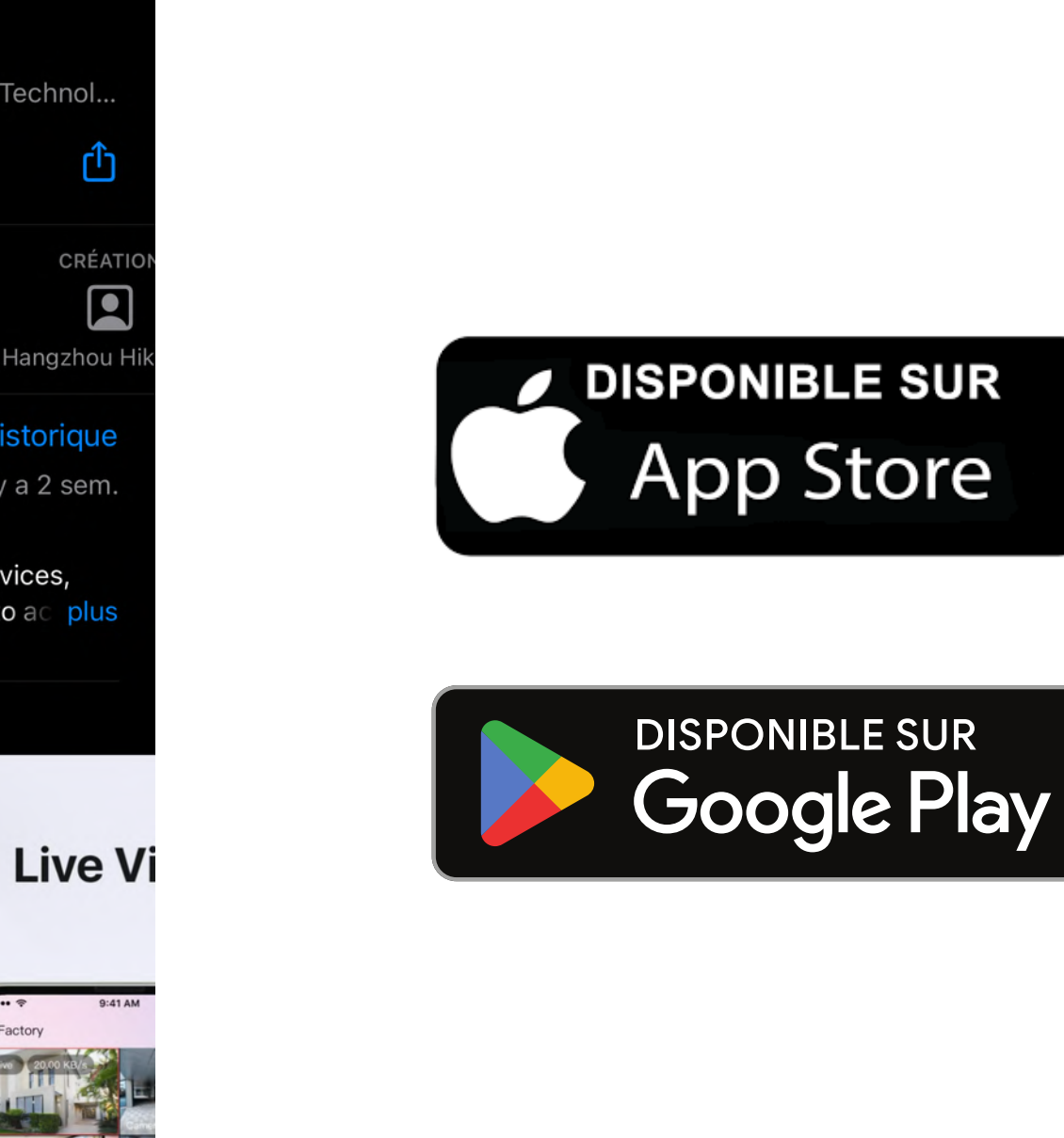

#### HIKVISION CAMERA ACCESS (1/4)

### HIKVISION CAMERA ACCESS (2/4)

#### WHERE TO FIND THE SERIAL NUMBER?

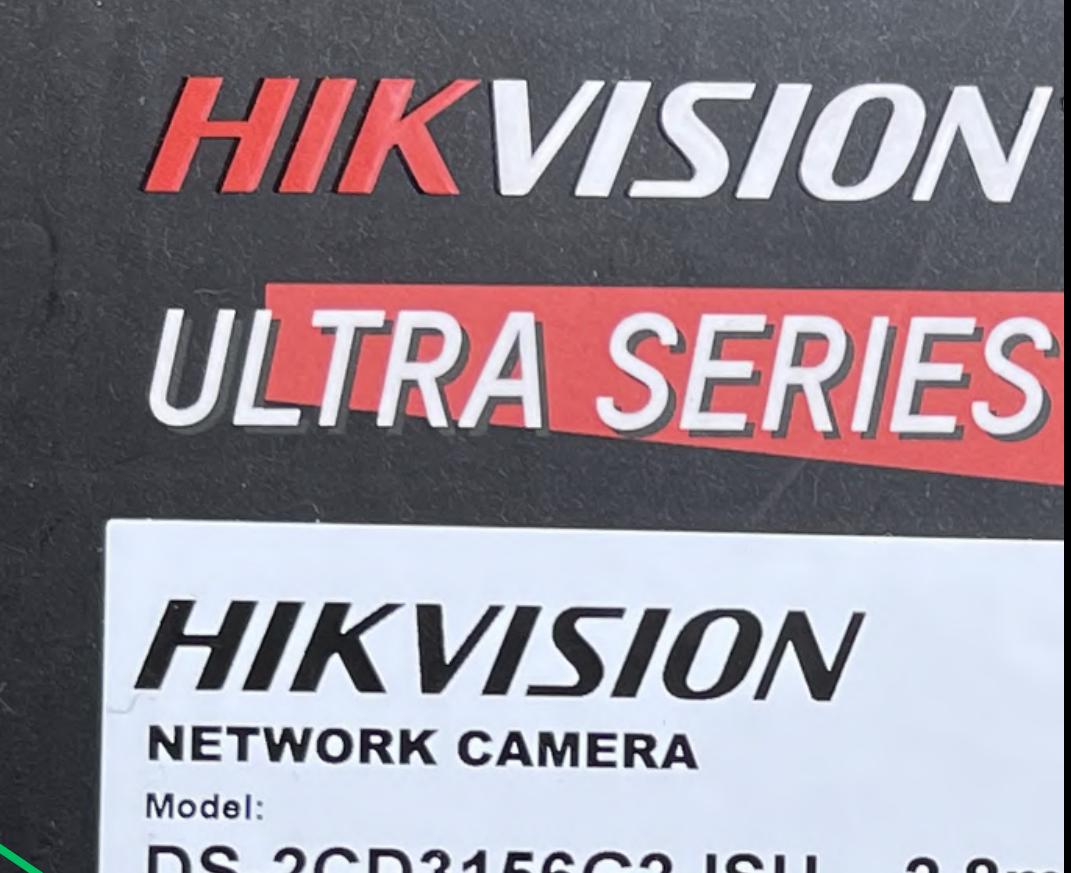

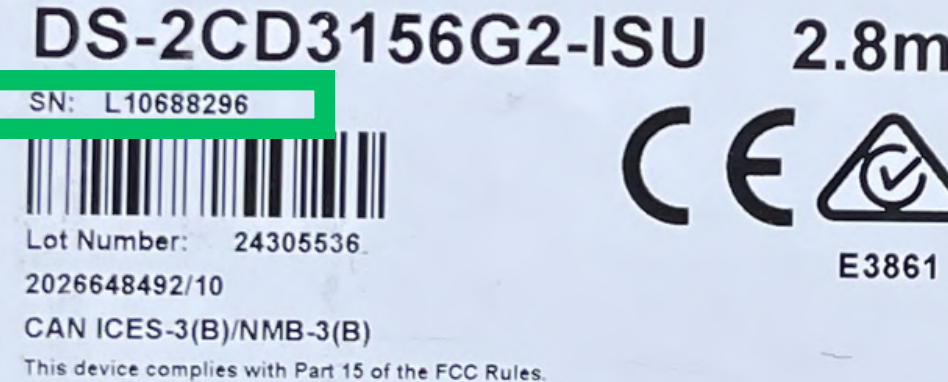

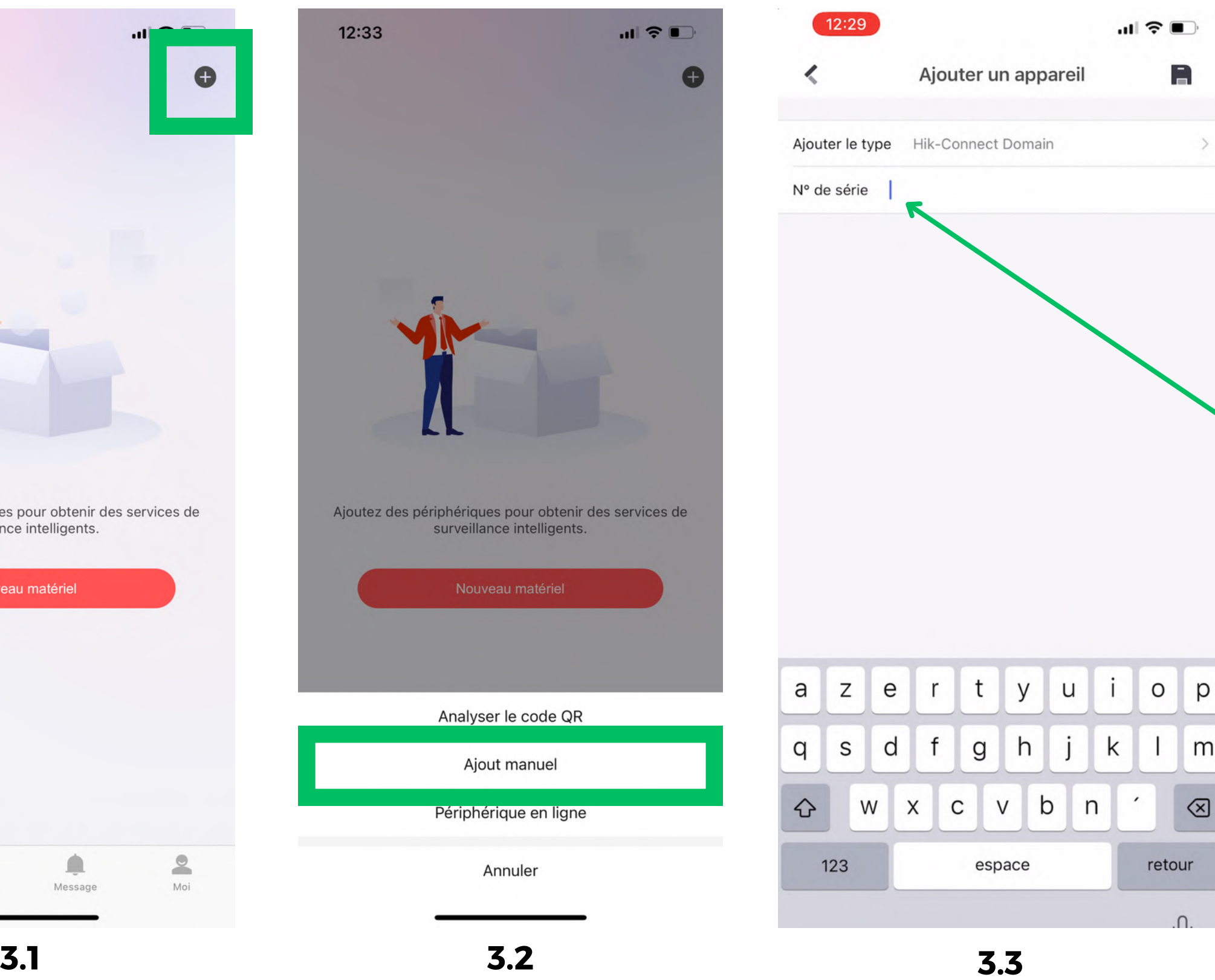

Annuler

Nouveau matériel

Analyser le code QR

Aiout manuel

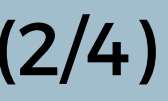

#### 3. Add a device

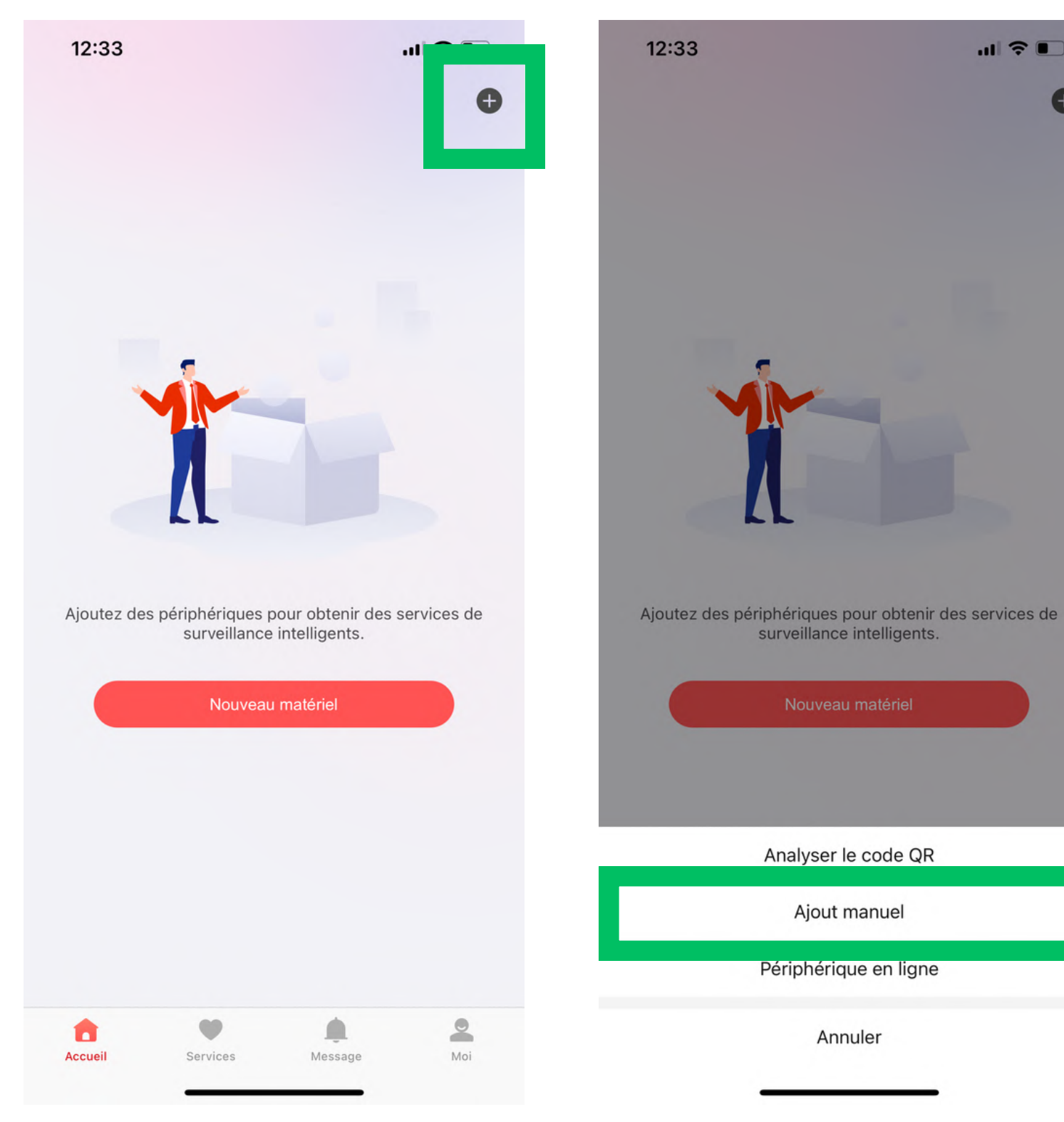

*On the outside of the box, the SN code corresponds to the serial number.*

Operation is subject to the following two conditions:

4. Enter the verification code that will have been sent to you by email

5. You have the possibility to change the name of the camera

6. IGNORE the "Installer Authorization" step

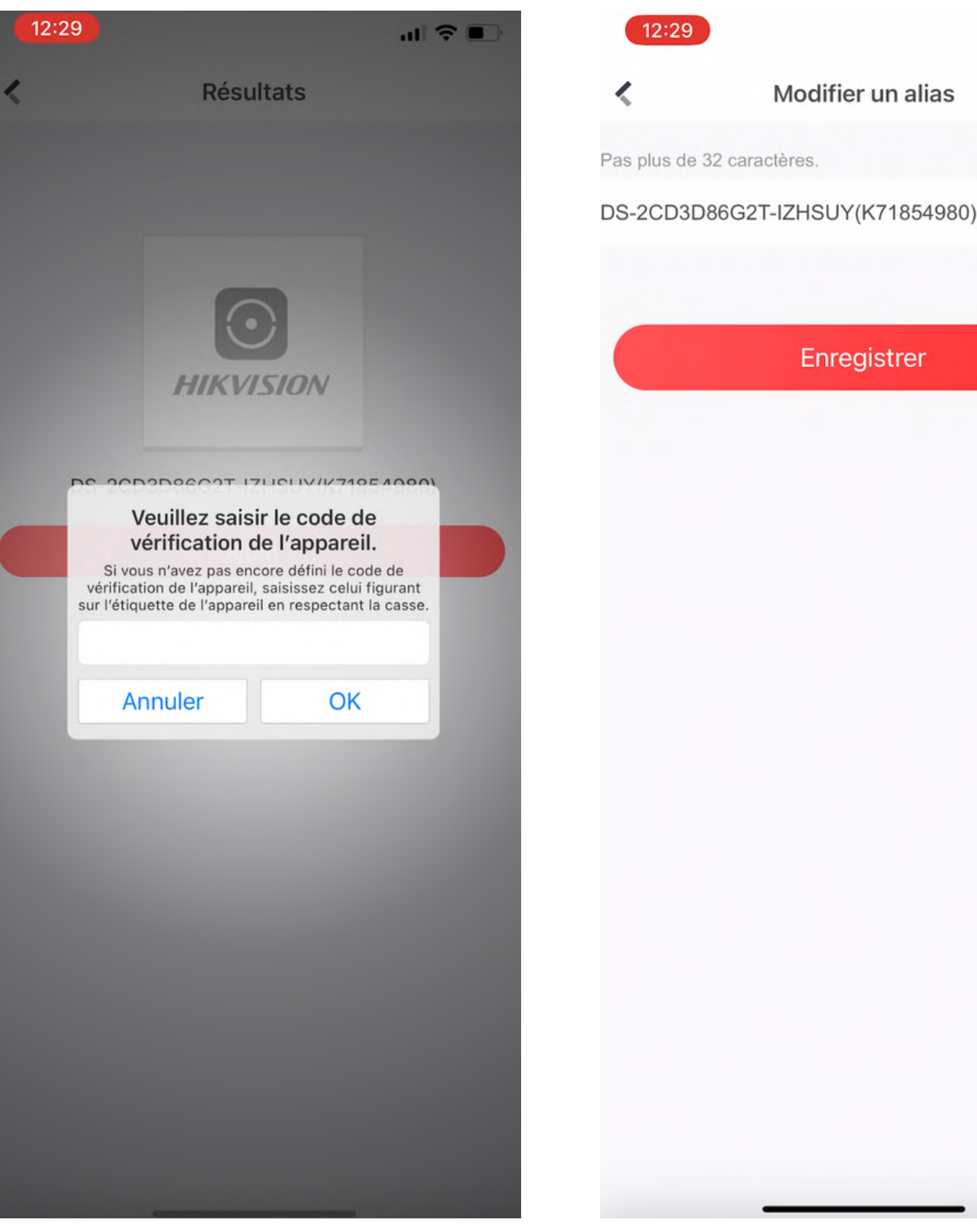

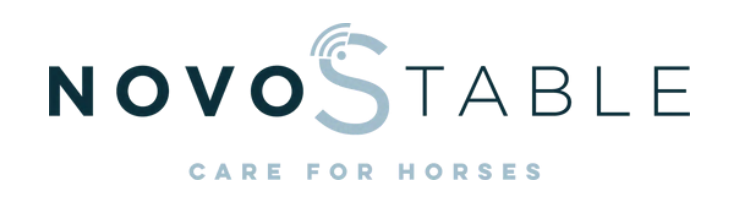

Modifier un alias

Enregistrer

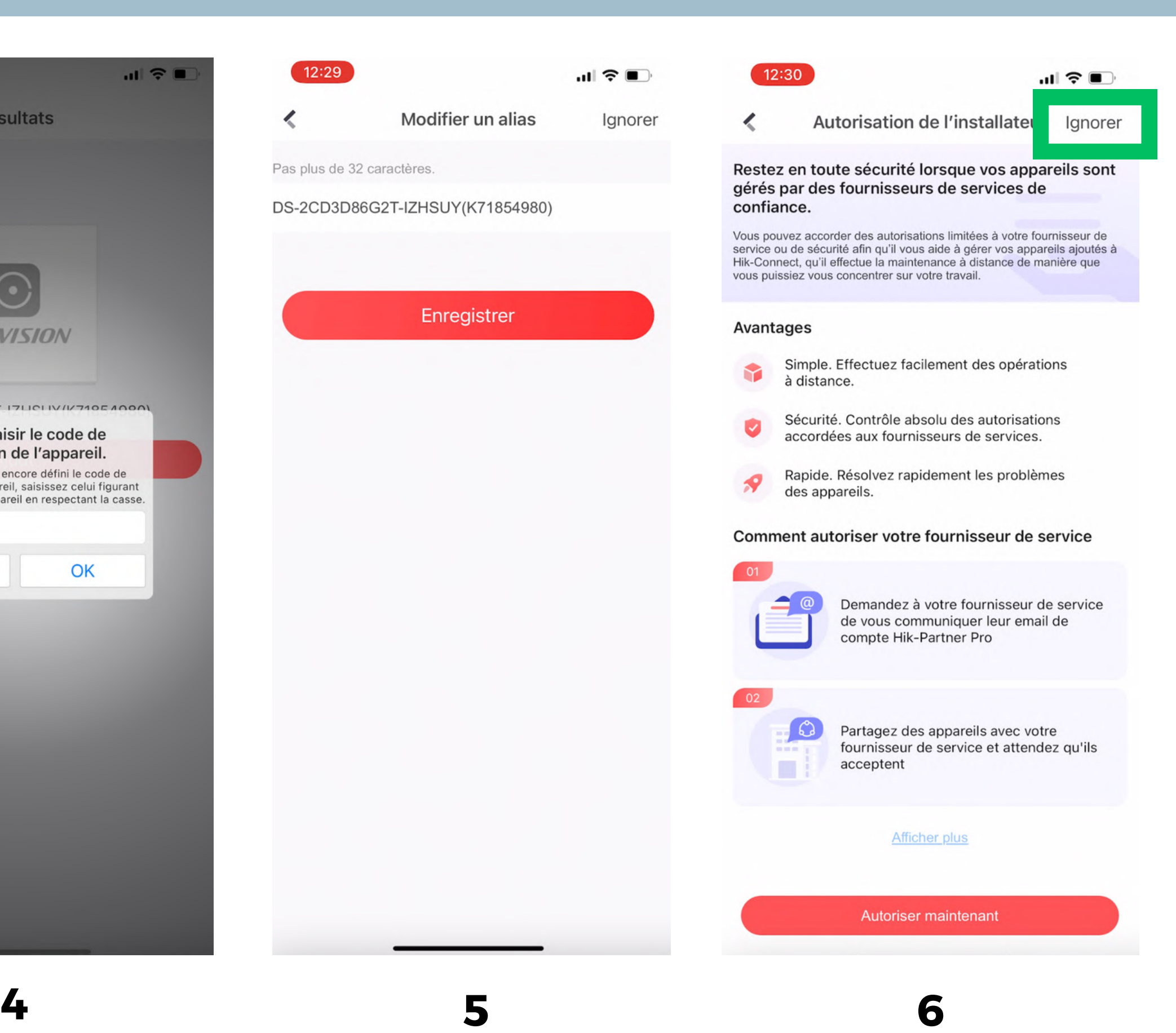

#### HIKVISION CAMERA ACCESS (3/4)

**6**

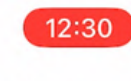

obtenir de l'aide.

Fournisseur de service

Site

Autorisation

**Vue direct** Période de validité : Permanent

Configuration Période de validité : Permanent

Lecture Période de validité : Permanent

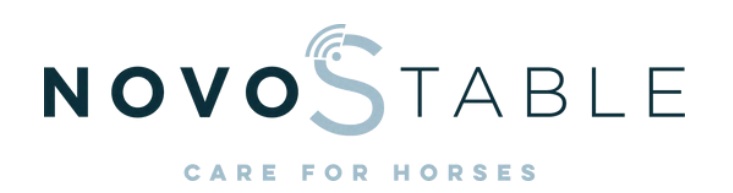

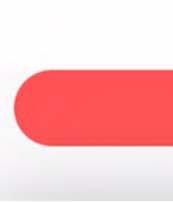

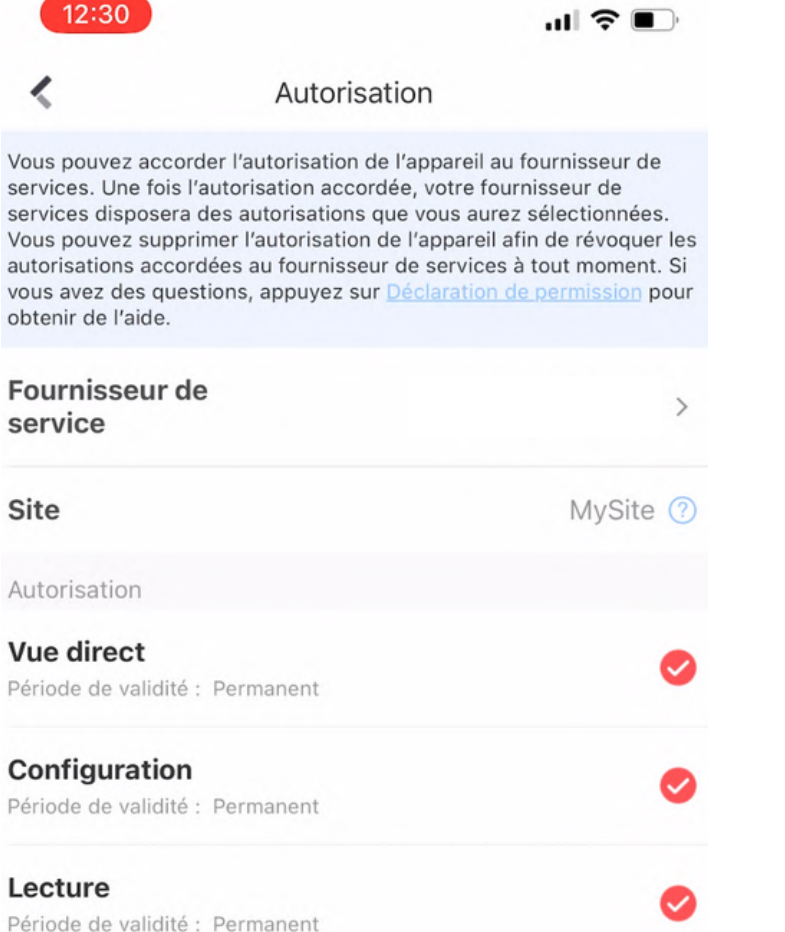

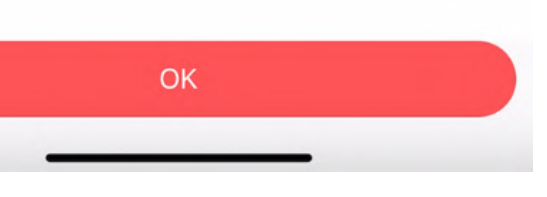

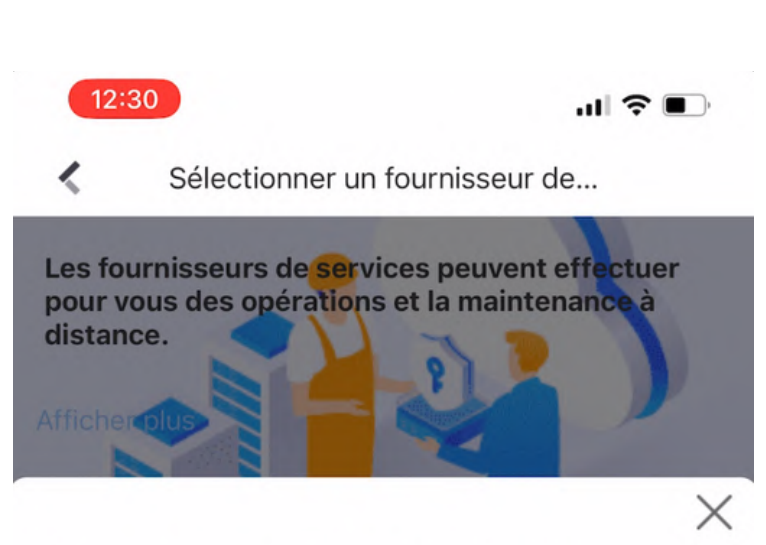

#### Nouveau fournisseur de services

Saisissez le compte Hik-Partner Pro du fournisseur de services.

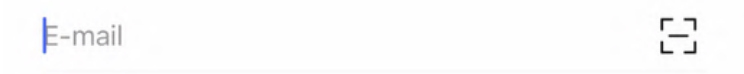

OK

**Je** Oui Ah Z E  $\mathsf{R}$ Y  $\circ$  $T$  $\mathsf{P}$ A U  $\perp$ S E Κ Q D G  $H$ J M L

> $\mathsf C$  $\bullet$ W  $\times$  $\vee$ B  $N$  $\otimes$ 123 espace retour  $\odot$  $\overline{\mathbb{Q}}$

- 6. Go to the settings
- 7. Select "Authorisation Service".
- 8. Go to "Service Provider".
- 9. Add a service provider
- 10. Fill in this email: **support@novostable.com**

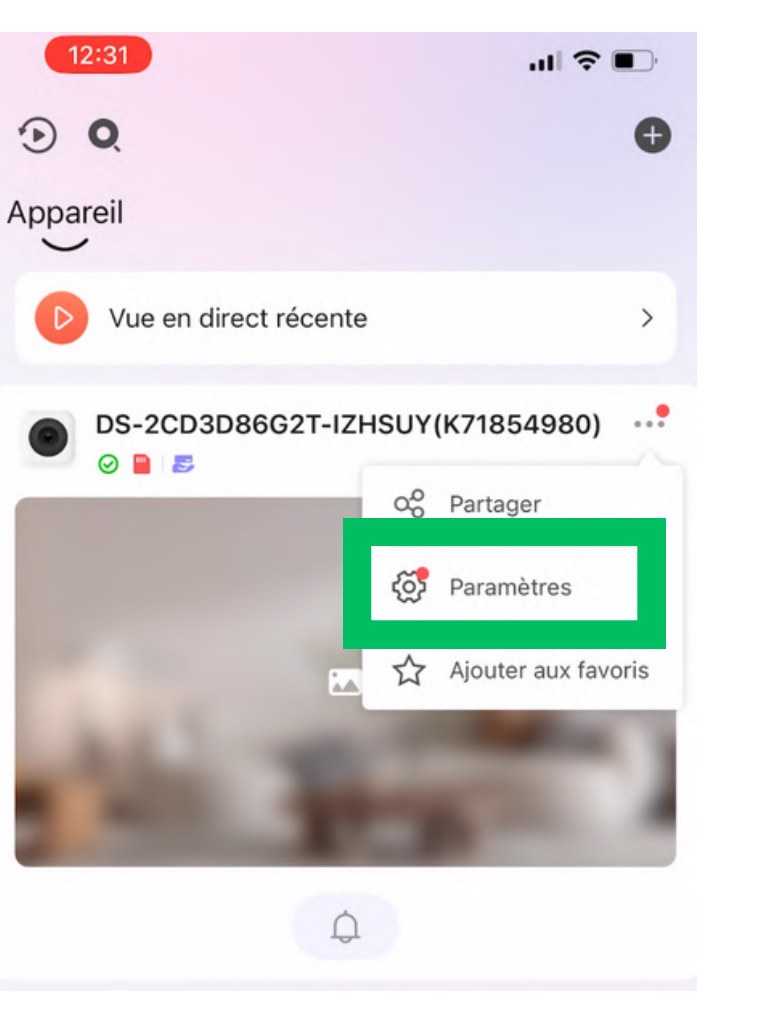

### HIKVISION CAMERA ACCESS (4/4)

#### 1. Download the **NOVOSTABLE** application

2. Create an account (WARNING, it is imperative to fill in the **same** email as the one communicated to NOVOSTABLE)

3. Create a first horse: Account > My horses > Add a new horse a. Select the use b. Select a camera *(as a reminder, the serial number is on the box)*

#### 4. Start calibration of the artificial intelligence

5. We will confirm within 7 to 15 days the complete configuration of the solution.

NB: Following a foaling and when a new mare arrives in the box, it is imperative to create a new horse in the application and not to rename the old mare. The horse creation step allows to start learning the behaviour of the new horse.

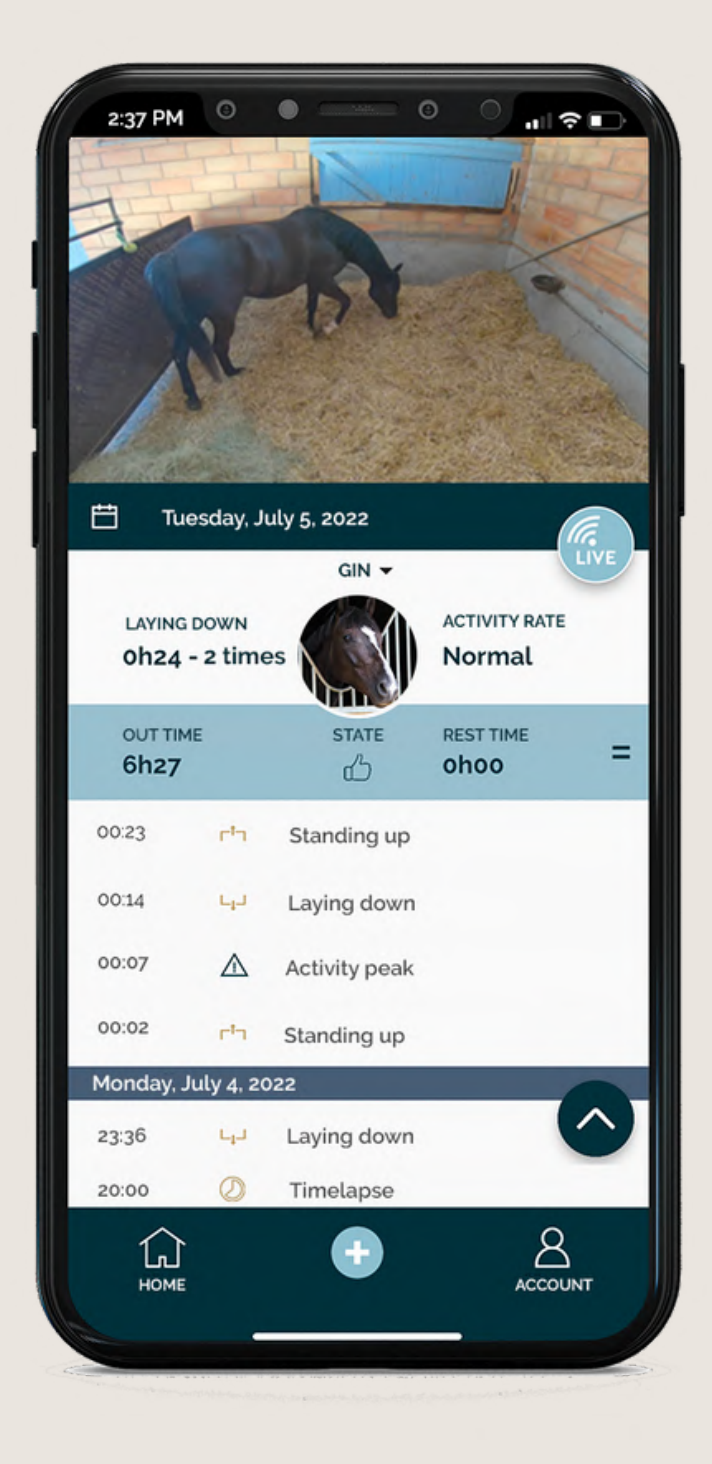

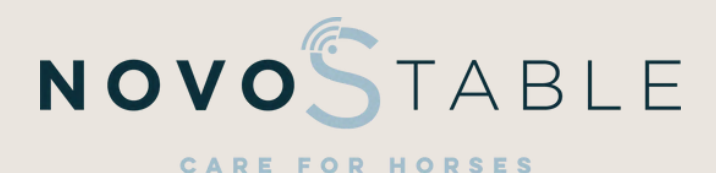

# NOVOSTABLE CARE FOR HORSES

www.novostable.com